MYOB Advanced Quick Guide Purchase Request versus Budget

Cloud Solutions for Bigger Business

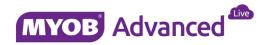

# **Table of Contents**

| Table of Contents                                               | 2  |
|-----------------------------------------------------------------|----|
| Introduction                                                    | 3  |
| Setup Required                                                  | 3  |
| Numbering Sequences                                             | 3  |
| Budget                                                          | 4  |
| Request Classes                                                 | 5  |
| Other Considerations                                            | 6  |
| Processing Requests                                             | 9  |
| Scenario Recap and Item Setup                                   | 9  |
| Entering and Processing the Request for the EXPO                | 11 |
| Generating the Purchase Order for the EXPO Request              | 13 |
| Generating the Purchase Order for the Promotional Goods Request | 17 |
| Request that Exceeds Budget                                     | 19 |

### Introduction

This quick guide discusses the processing of requests, from approval and budgetary control through to purchase by a normal purchase order.

For the purpose of this quick guide the following scenario will be used. The company Rapid Bytes has assigned an annual marketing budget of \$100,000 for the year. The marketing team have full control on when they can spend this budgeted amount but all requests for marketing must be approved and once approved these marketing expenses will be purchased through a purchase order.

This will provide complete traceability to show who approved the requests, which purchase orders have been raised and have these purchase orders been received.

This quick guide takes screen shots from and was tested using MYOB Advanced Enterprise edition Version 1.00.4412.00

# **Setup Required**

With any business process there is a requirement to configure the system correctly, this chapter will discuss the various aspects of the system that require setup.

# **Numbering Sequences**

Requests and requisitions require numbering sequences, these need to be created beforehand. Numbering sequences are created in menu path [Configuration \ Common Settings \ Common Settings \ Numbering Sequences]

For requests the following numbering sequence will be used.

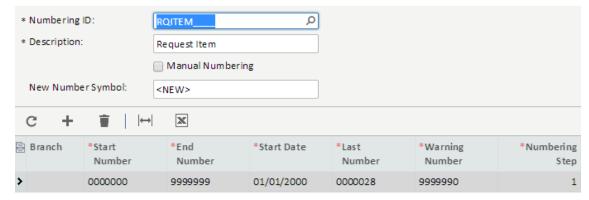

For the requisition the following numbering sequence will be used.

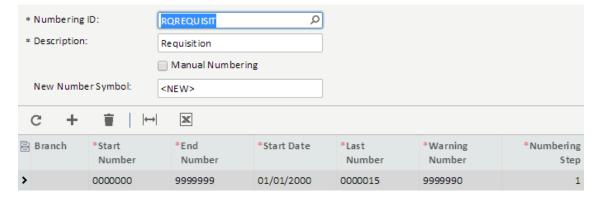

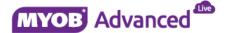

### **Assignment and Approval Maps**

If you plan to have requests or requisitions to go through an approval process then approval and assignment maps need to be generated.

These approval and assignment maps are created in menu path [Organisation \ Organisation Structure \ Manage \ Assignment and Approval Maps].

This guick guide will use the following assignment and approval map.

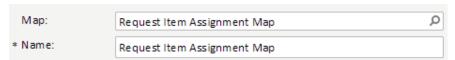

The rules on who will approve these requests are specified as;

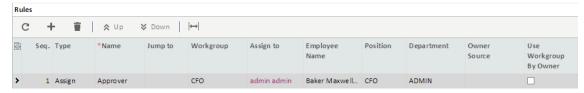

The assignment and approval map will use the following condition ensuring that all purchase requests greater than \$0 will require to be approved.

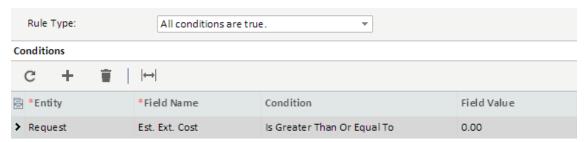

# **Budget**

Even if you do not want to budget against requests it is mandatory to have a budget ledger defined. Budget ledgers are created in menu path [Finance \ General Ledger \ Configuration \ Setup \ Budgets].

The following budget ledger has been defined.

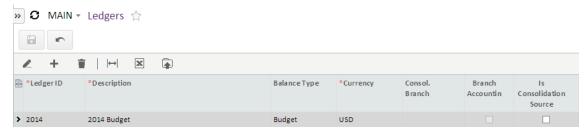

Once a budget ledger is created it can be managed through menu path [Finance \ General Ledger \ Work area \ Enter \ Budgets]

Below you can see the marketing budget of \$100,000 has been distributed evenly across each of the periods.

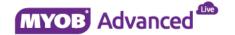

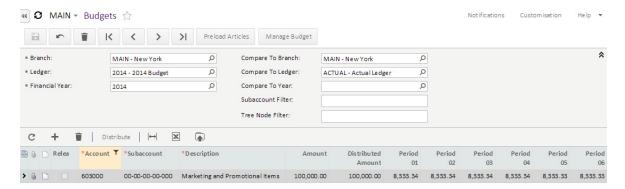

Once a budget has been agreed it is required to be released, this is done via menu path [Finance \ General Ledger \ Processing \ Daily \ Release Budgets].

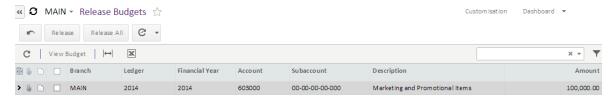

# **Request Classes**

Each request is linked to a request class, these request classes determine the characteristics of the request being made.

Request classes are created in menu path [Distribution \ Purchase Requisitions \ Configuration \ Setup \ Request Classes]

The request requires a class name and description. You can also specify the lead time if a request has a usual time to take to be approved, order and receipted et cetera.

The request has 6 options which are

| Request Option                                 | Request Characteristic                                                                                                    |
|------------------------------------------------|----------------------------------------------------------------------------------------------------|
| Customer Request                               | This will allow you to link a request to a customer on the shipping details tab and link that customer to the sales order created through the requisition create orders step.                                      |
| Vendor Information is not required             | This will hide the vendor information from the request, vendor information can be entered but is not mandatory                                                                                                    |
| Allow multiple vendors per one requested item  | This will add extra vendor detail columns to the document details tab.                                                                                                    |
| Issue to requestor                             | This can be seen as a flag that indicates that items ordered using this request class will be issued to the requester.                                                                                             |
| Restrict Requested Items To The Specified List | Selecting this option will enable the request class to have inventory items added to the tab Request Class Item list. When using this request class the inventory list appears will match that listed on this tab. |
| Hide Inventory item                            | This will remove the inventory id from the request lines.                                                                                                    |

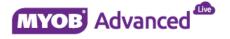

In this example the request class will be created as follows

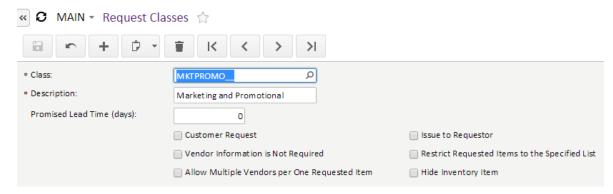

The General ledger Accounts tab allows you to specify which expense account and sub account will be used. You can specify the account to come from the request class or choose the expense account linked to the department that the requestor is linked to or alternatively use the expense account linked to the item.

This list only becomes available once you change the budget validation from none to either warning or error.

Warning will warn the end user that the request will go over the budgeted amount whereas error will not allow the request to proceed.

In this scenario the GL Accounts settings which are required are shown below. The expense account and sub account will be from the inventory item.

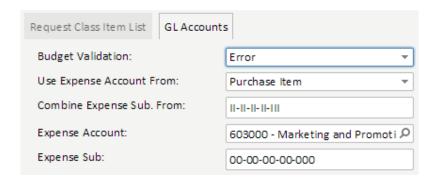

### **Other Considerations**

Before setting the purchase requisitions preferences you also need to ensure that you have the following configured

- 1) System email account
- 2) Notification templates
- 3) Documents and forms to be used in the requests and requisition process

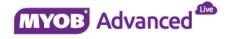

# **Purchase Requisition Preferences – General Settings Tab**

Before you start using requests and requisitions you need to set the preferences to be used and determine the request classes and behavior.

The purchase requisition settings are set in menu path [Distribution \ Purchase Requisitions \ Configuration \ Setup \ Purchase Requisition Preferences]

In this screen you will see 3 tabs, General Settings, Approval and Mailing Settings.

Within the general settings you can specify the numbering sequences and approval process to be used for both the requests and the purchase requisitions.

In this scenario they will be set as follows

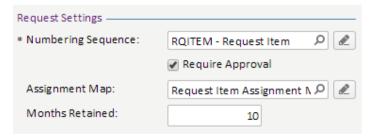

The Purchase requisition settings offer two more options allowing you to place purchase orders on status hold rather than being open and the last option is whether to merge lines.

The settings this example will use are shown below.

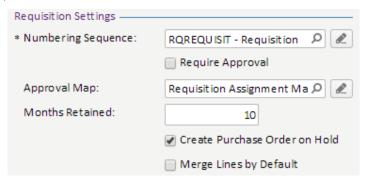

There are two general settings are for budgeting, you need to specify the budget ledger and calculation method. There are 3 budget calculation methods available they are YTD, PTD and Annual.

The other settings to use are as shown below.

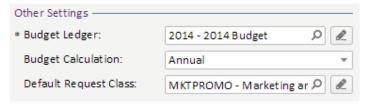

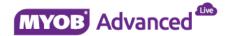

# **Purchase Requisition Preferences – Approval Tab**

The approval map tab is where you link the assignment approval map to be used by the type Request or Requisition.

In this example the approval tab needs to be specified as shown below.

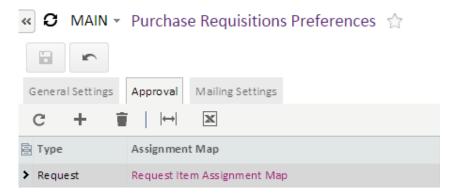

# **Purchase Requisition Preferences – Mailing Settings Tab**

To specify the forms to use and the system email account to be used for communicating information both internal and external needs to be specified here.

You can also specify the default recipients should this be required. In this example the following settings will be used for default sources.

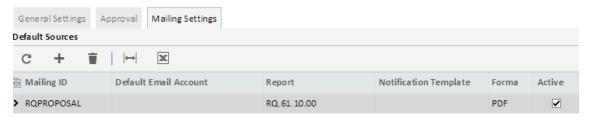

And for default recipients the following settings will be used.

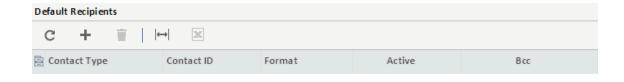

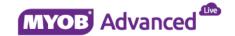

# **Processing Requests**

### **Scenario Recap and Item Setup**

In this scenario the marketing team will book a stand at an upcoming EXPO which a purchase order must be raised. Also promotional items will be given away to any visitor at the EXPO therefore the promotional items are also required to be ordered.

To allow this to happen the marketing team have the following non stock items that they use to book a stand at an EXPO and for ordering the promotional give away items that visitors to the stand can take away.

#### Non Stock item - EXPO

This non stock item is used to book a stand at the EXPO.

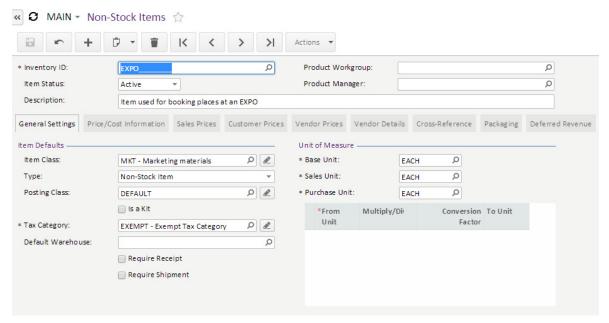

The posting class linked to the non-stock item will use the general ledger accounts linked to the item which are;

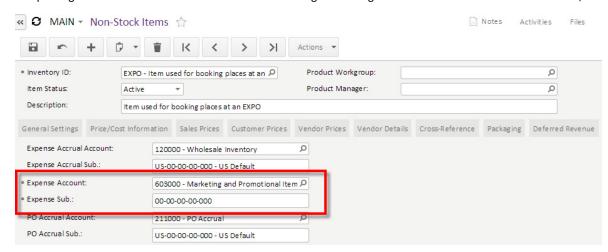

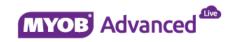

#### Non Stock Item - PROMOGOODS

This non stock item is used for ordering the items which will be given to visitors at the EXPO, this stock item is required to be receipted into the business.

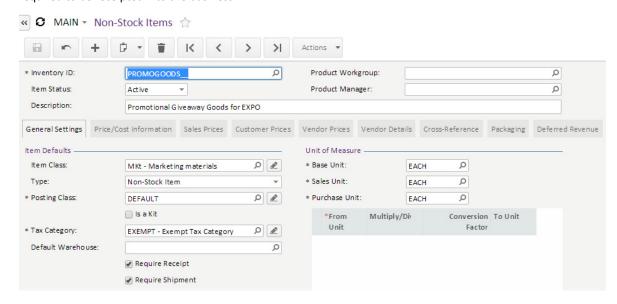

The posting class linked to the non-stock item will use the general ledger accounts linked to the item which are;

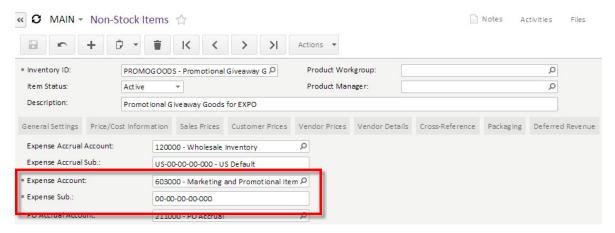

### **Entering and Processing the Request for the EXPO**

The process will start with the request for booking the stand at the EXPO, as this is a popular EXPO the need to book early is required. Once the EXPO is confirmed the promotional items will be ordered nearer to the time of the EXPO.

The request is entered through menu path [Distribution \ Purchase Requisitions \ Work Area \ Enter \ Requests]

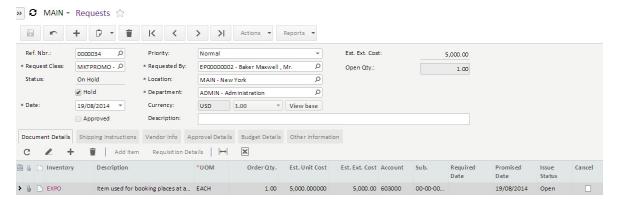

The above request has been entered and it is at this point that the request is validated against the budget amount, before you take it off hold.

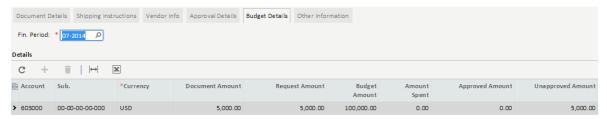

If this request exceeded the budget amount then the request would not be possible to be taken off hold, as this is under the budget amount the request can be taken off hold.

The requested amount on the budget details tab will include all requests (including this request) that have been entered which are not in the status of cancelled.

When the request is taken off hold (this can only be done if the amount has not exceeded budget) it is now in the status Pending Approval.

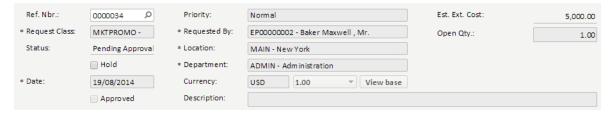

The approval map will determine the person responsible for approving this request.

The approver would approve the request by either using the option Approve found under the Actions button within the purchase request or alternatively the purchase request can be approved from menu path [Organisation \ Communication \ Tasks \ Approvals].

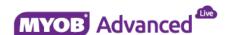

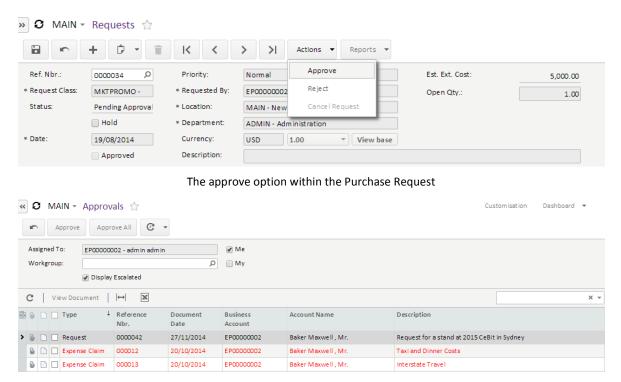

The request now showing in the approvers Approval List

Once Approved the request will change its status to Open and the request line will have the Issue status also equal to Open.

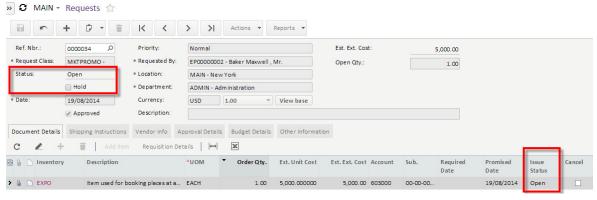

The approval details tab will show you who and when the request was approved.

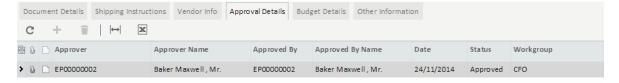

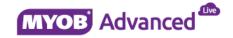

The budget details are now updated to show the approved spend against the budget.

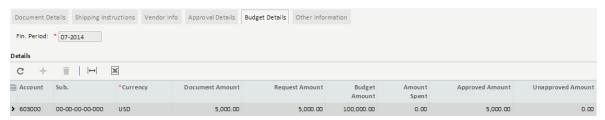

# **Generating the Purchase Order for the EXPO Request**

Requests that have been approved are purchased through a requisition. A requisition can go through a tendering process or alternatively you can specify the vendor directly and create the purchase order.

In this scenario we will do the later whereby the vendor will be chosen and the order will be directly placed using the flow below

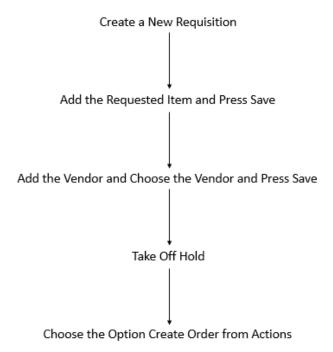

Requisitions are created in menu path [Distribution \ Purchase Requisitions \ Work Area \ Enter \ Requisitions] by clicking on the PLUS button.

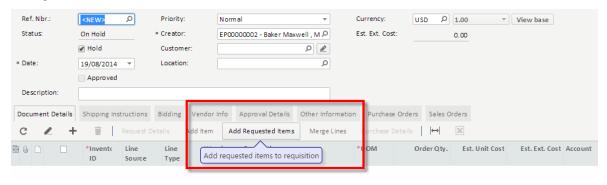

In the new requisition record the request can be added by clicking on the button Add Requested Items.

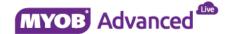

In the new window you will see all requested items that have been approved and not yet linked to a requisition. Also the ability to filter is also available by using the filtering option in the top half of the screen or alternatively filtering on the column headers as shown below.

In this screen select the items that you wish to add to the requisition and then choose the option save.

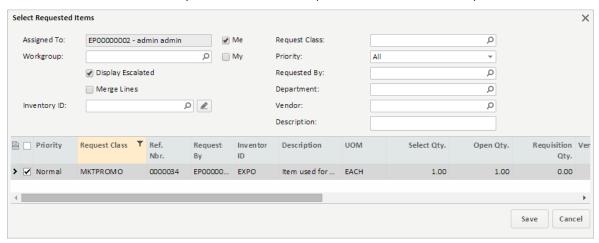

In this screen select the items that you wish to add to the requisition and then choose the option save.

Once you press Save you will return to the purchase requisition screen.

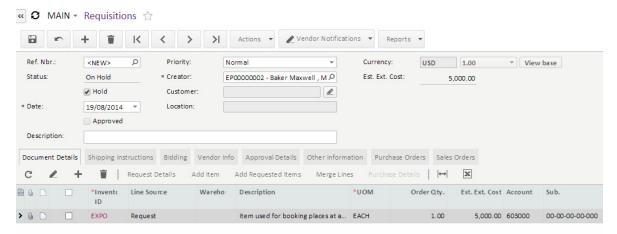

The next step is to add the vendor, this is done by navigating to the Bidding Tab and clicking on the PLUS button and adding the vendor details and then press SAVE.

Once the vendor has been added use the button Choose Vendor and then press SAVE again.

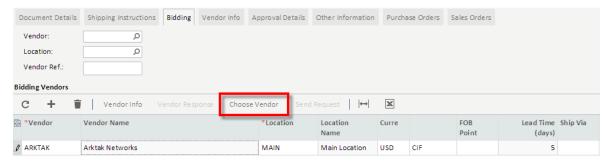

When satisfied with the purchase requisition take it off Hold from within the requisition header.

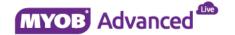

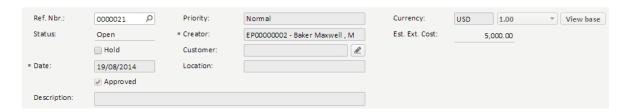

The final step is to generate the Purchase order, this is achieved by selecting the option Create Orders from the Action menu path within the purchase requisition.

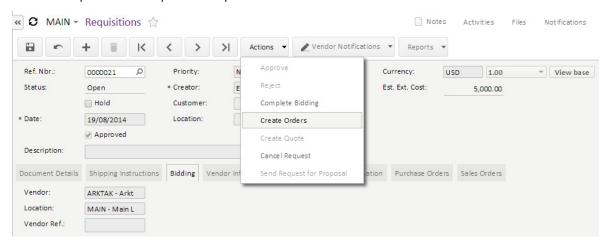

The requisition will automatically be linked to the newly created purchase order, this can be seen on the purchase order tab.

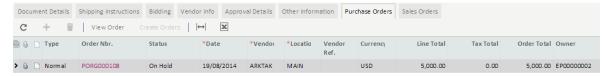

Also the request that was originally generated is now updated to the status ordered.

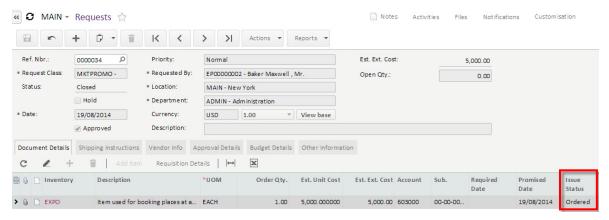

The purchase order can now be emailed to the supplier so that the spot at the EXPO can be guaranteed. As there will not be any physical delivery the purchase invoice can be entered against the purchase order upon receipt.

Once the purchase invoice has been entered and linked to this purchase order the request issue status will be updated as follows.

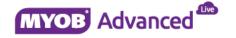

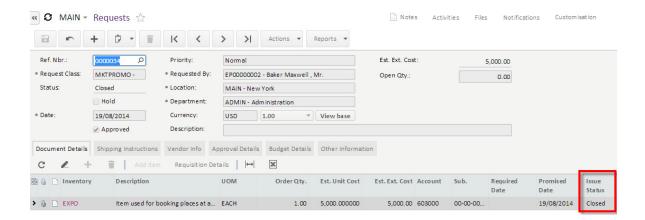

And also the purchase order generated from this requisition will also be updated to be closed.

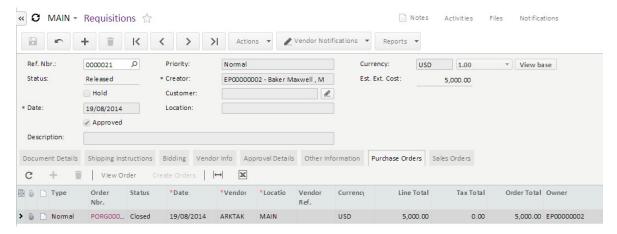

# Generating the Purchase Order for the Promotional Goods Request

In this scenario the following request will be entered, approved and linked to a requisition which will generate a purchase order. As this non stock item is required to be receipted the purchase order will be receipted and the purchase invoice will be entered.

In each of these steps you will see how the request status and line status is updated based on the other activities that are associated with the request.

#### Step 1 - Request Entered

In this step of the process the request header status is On Hold and the Issue status is open.

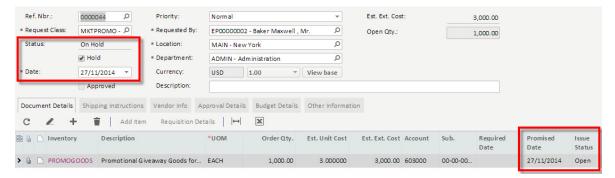

#### Step 2 - Request Taken Off Hold

In this step of the process the request header status changes to Pending Approval and the issue status remains open.

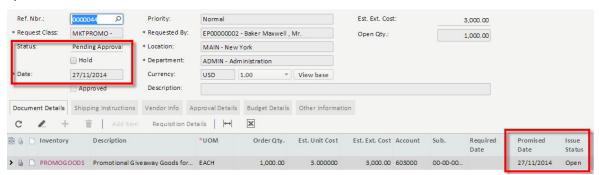

#### Step 3 – Request Approved

In this step of the process the request header status changes to Open, the Approved check box is marked as approved and the issue status remains open.

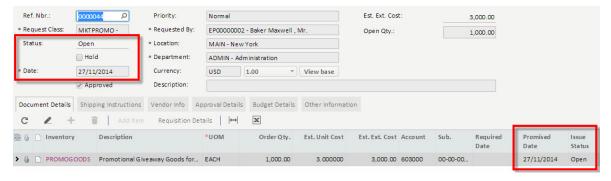

#### Step 4 - Create a requisition and add the requested item

Once the request has been linked to a requisition the status of the request changes to Closed and the issue status changes to Requested.

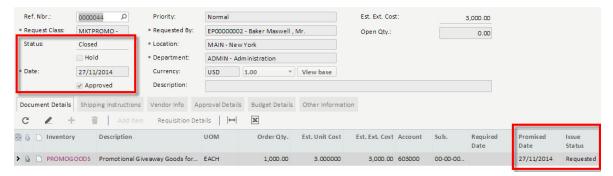

#### Step 5 - Choose a vendor for the requisition and create the purchase order

Once a supplier has been sourced for the requisition and the purchase order has been created the request status remains Closed but the issue status changes to Ordered.

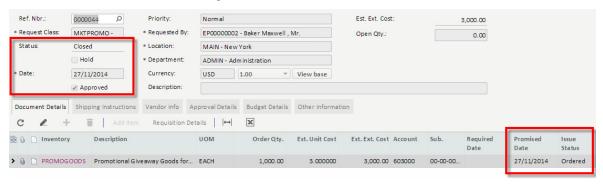

#### Step 6 - Receipting the Purchase Order

Once the purchase order has been receipted into the business the request is updated, the request status remains closed and the issue status is also updated to closed.

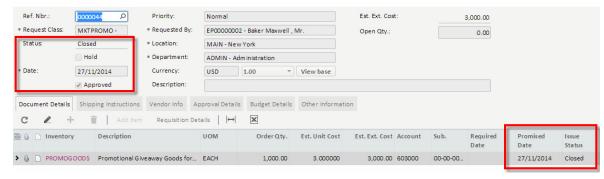

### **Request that Exceeds Budget**

In this scenario a request has been entered that will exceed the budget amount.

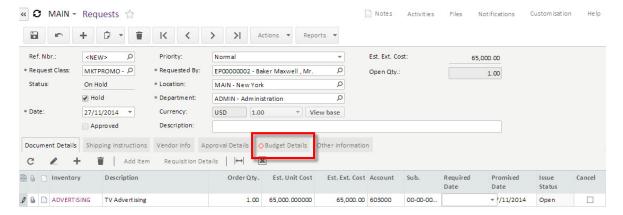

When the budget has been exceeded a red circle with a white X will notify the end user that the budgeted amount has been exceeded.

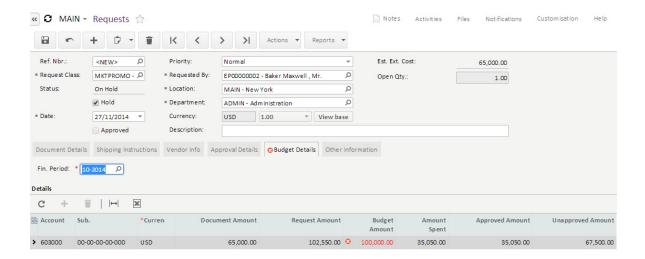

If the end user tries to take the request off hold then the system will return the following message to the end user.

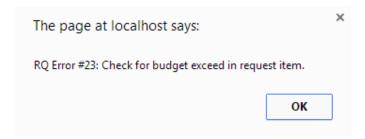

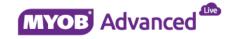